### Guía de configuración y uso de chromecast

### 1. Dispositivos compatibles

Chromecast Primera Generación

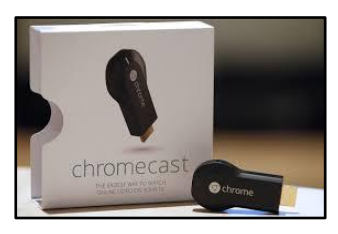

Chromecast Segunda Generación

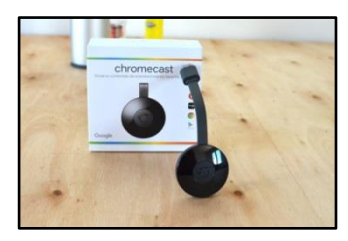

Chromecast Tercera Generación

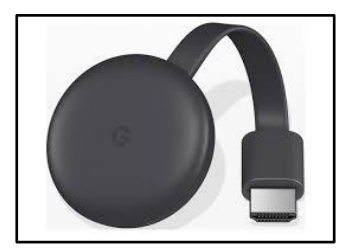

Chromecast Ultra

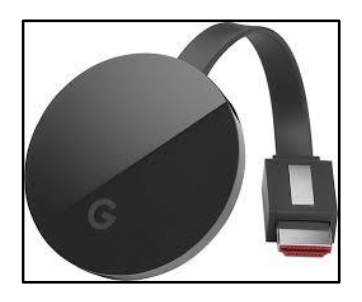

- 2. Elementos básicos para utilizar un chromecast
- TV con puerto HDMI
- Red WIFI y/o Ethernet\*
- Dispositivo compatible con conectividad WIFI
	- o Android 5.0 y versiones posteriores
	- o iOS 9.1 y versiones posteriores
	- o MAC OS X 10.9 y versiones posteriores con navegador Chrome
	- o Windows 7 y versiones posteriores con navegador Chrome
	- o Dispositivo con sistema operativo Chrome

\*Solo aplica para Chromecast Ultra

- 3. Contenido incluido en la caja del chromecast
- Chromecast: El dispositivo chromecast se conecta a cualquier puerto HDMI de la TV y usa la red WIFI para transmitir contenidos a la TV. El chromecast se controla desde dispositivos conectados a la misma red WIFI, como celulares, tablets o computadoras, y recibe energía mediante el cable USB (Nº2).
- Cable de alimentación USB: El chromecast recibe energía mediante el cable USB. Un extremo del cable se conecta al chromecast y el otro se conecta a un puerto USB de la TV o a la fuente de alimentación (Nº3). De manera opcional, se puede usar un puerto USB de la TV como fuente de alimentación.

No conectes el cable USB a un puerto con la etiqueta "servicio". El puerto debe estar identificado como "USB" o presentar este símbolo:

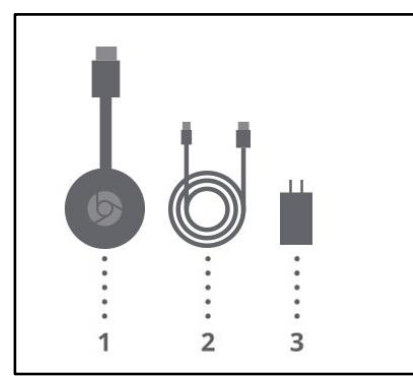

 Fuente de alimentación: Se usa con el cable de alimentación USB para proporcionar energía al chromecast (Nº1).

#### 4. Configuración del chromecast

1. Conectá el chromecast al puerto HDMI de la TV.

2. Conectá el cable USB al chromecast, el otro extremo a la fuente de alimentación y luego a la corriente eléctrica. De lo contrario, conectá el cable USB al chromecast y el otro extremo a un puerto USB del TV

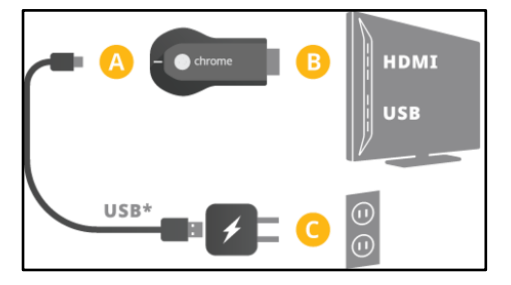

3. Seleccioná el botón "Source" o "Input" en el control de tu TV y seleccioná la entrada HDMI en la que conectaste el chromecast. Se desplegará la siguiente pantalla:

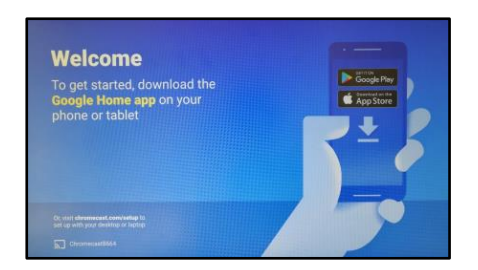

\*Pantalla TV (Chromecast Primera, Segunda generación y Ultra)

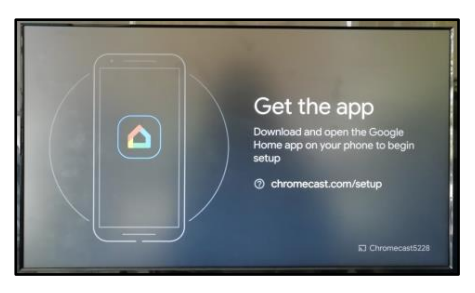

\*Pantalla TV (Chromecast Tercera Generación)

4. Conectate a una red WIFI en el dispositivo Android/Tablet que utilizarás para configurar el chromecast.

- 5. Abrí el Play Store <sup>Congreja</sup> y descargá la aplicación Google Home
- 6. Una vez finalizada la instalación, pulsá el botón de "abrir"
- 7. Al abrir la aplicación se desplegará la siguiente pantalla y deberás clickear "comenzar"

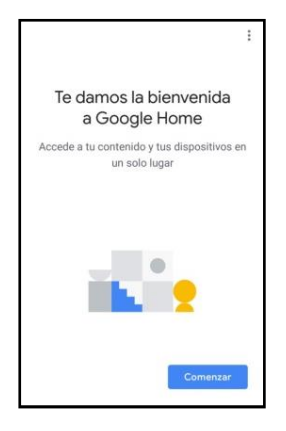

8. Para usar la app deberás vincular una cuenta Google, pudiendo ser la que tenés configurada en el dispositivo u otra. Luego pulsa "aceptar".

9. Una vez finalizada la configuración de la cuenta, debes seleccionar el hogar en el cual quedará configurado el chromecast. Luego pulsa "siguiente".

En este punto es posible que la app te solicite acceso a la ubicación para poder detectar las señales WIFI cercanas y para que tu dispositivo pueda conectarse al chromecast. Presioná "siguiente" y luego "permitir".

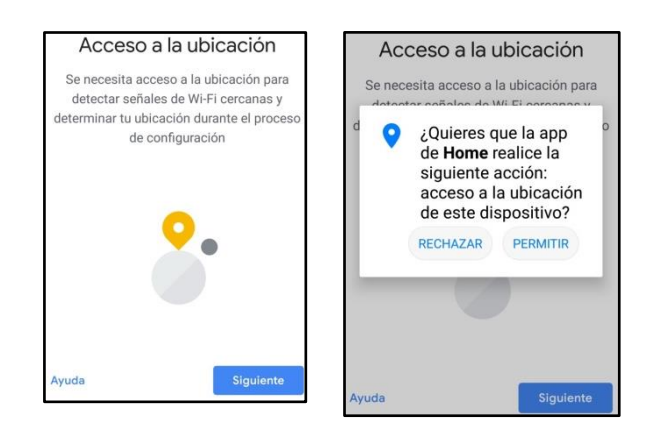

10. La app buscará los dispositivos chromecast cercanos a tu ubicación y presentará sus resultados. En esta pantalla debés fijarte si el dispositivo chromecast que aparece es el mismo que ves en tu TV. En caso afirmativo, pulsa "sí".

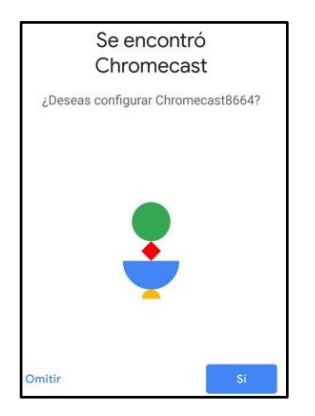

11. A continuación se realizará la conexión de tu dispositivo con el chromecast. Se desplegará un mensaje con un código que debe coincidir con el código que aparecerá en la pantalla de la TV. Si coinciden, pulsa "sí".

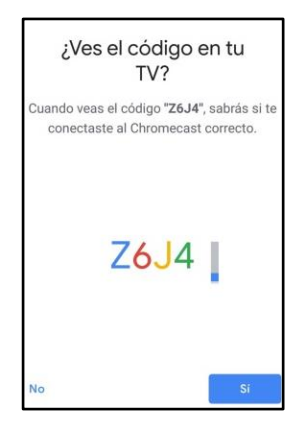

\* Pantalla TV (Chromecast Primera, Segunda Generación y Ultra)

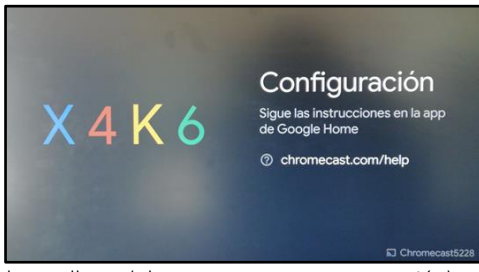

\*Pantalla TV (Chromecast Tercera Generación)

12. En este próximo paso la app te consultará si deseas participar en el programa de informes de fallos de Google. Selecciona una u otra opción según tus preferencias.

13. A continuación se mostrará la siguiente alerta, ante la cual debes pulsar "continuar".

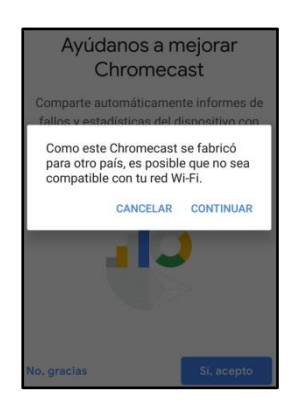

14. Debés seleccionar una ubicación para tu dispositivo, podés elegir alguna de las habitaciones predeterminadas que se muestran en la app o agregar una habitación personalizada. Luego pulsa "siguiente".

15. Conectate a la misma red WIFI que conectaste en el paso Nº4. Pulsa "siguiente".

16. La app te consultará si deseas que automáticamente se obtenga la contraseña de la red WIFI. Selecciona una u otra opción según tus preferencias.

17. A continuación se desplegará la siguiente pantalla donde se establece la conexión a la red WIFI seleccionada:

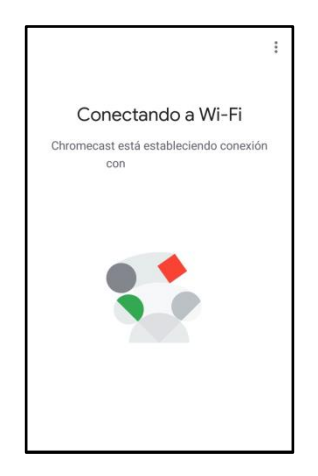

La app te consultará si vincular el chromecast a tu cuenta de Google. Selecciona una u otra opción según tus preferencias.

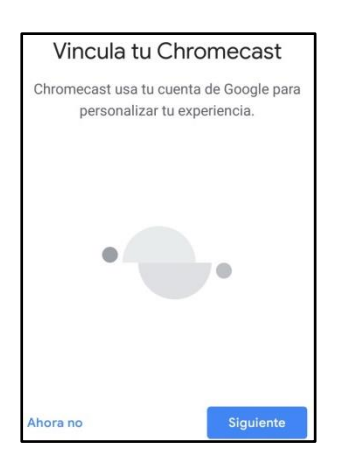

18. A continuación podrás elegir si deseas que te lleguen notificaciones a tu correo sobre funcionalidades, encuestas, etc., relacionados al chromecast. Selecciona una u otra opción según tus preferencias.

19. Se completó la configuración de tu dispositivo chromecast. Verás un resumen de tu configuración.

La pantalla de la TV se modifica y muestra el nombre de la habitación donde se encuentra el dispositivo configurado. Ya podés empezar a enviar contenidos.

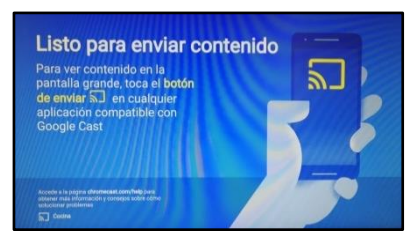

\* Pantalla TV (Chromecast Primera, Segunda generación y Ultra)

## 5. Reproducción de contenidos de NSNOW en la TV a través del chromecast

## ON DEMAND

### Opción 1

1. Abrí la app NSNOW y pulsa el ícono de chromecast ubicado en la esquina superior derecha de la pantalla.

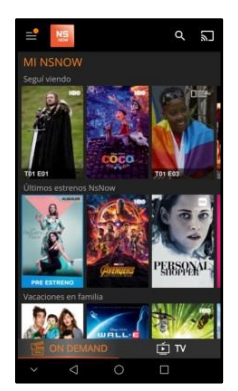

2. Se desplegará un listado con los chromecast disponibles en tu red. Seleccioná el dispositivo que configuraste anteriormente y/o que tienes conectado a la TV.

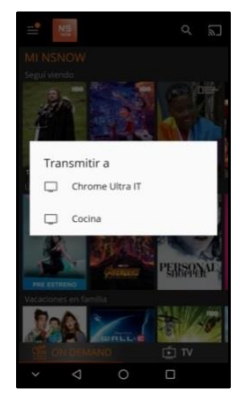

3. Una vez finalizada la conexión con el dispositivo chromecast verás que en la TV se carga el logo de NSNOW y en la app se modifica el ícono de chromecast.

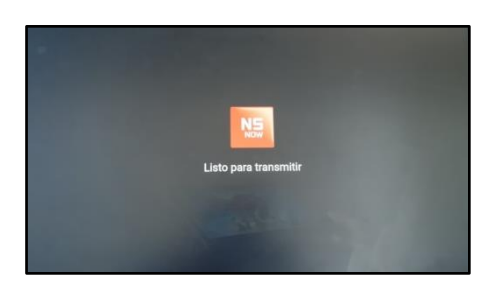

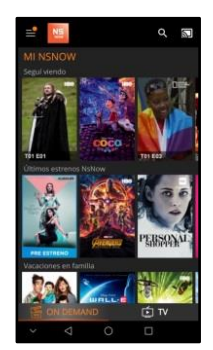

4. Seleccioná el contenido que querés reproducir. El contenido comienza a reproducir en la TV, mientras que en el dispositivo se muestra el detalle de lo que se está reproduciendo.

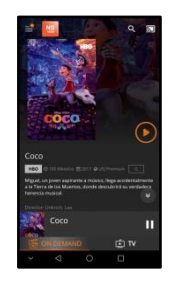

# Opción 2

1. Abrí la aplicación NSNOW, seleccioná el contenido que querés reproducir e iniciá la reproducción.

2. Pulsa el ícono de chromecast en la parte inferior derecha de la pantalla.

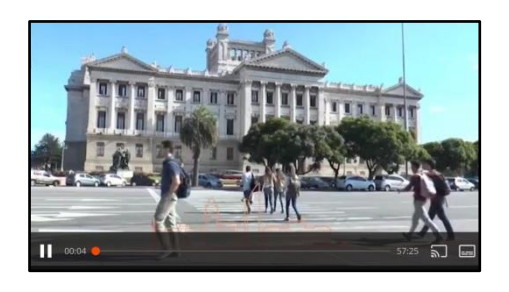

3. Se desplegará un listado con los chromecast disponibles en tu red. Seleccioná el dispositivo que configuraste anteriormente y/o que tienes conectado a la TV.

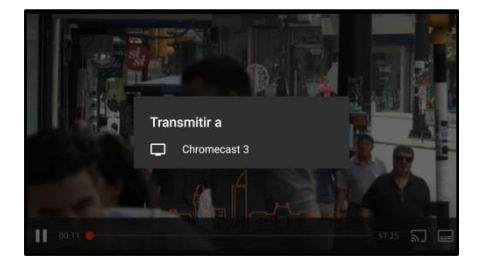

4. La reproducción se detendrá durante unos instantes mientras se envía al chromecast.

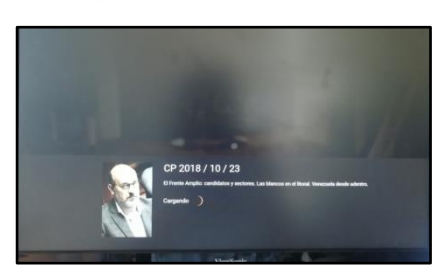

5. El contenido comienza a reproducir en la TV, mientras que en el dispositivo se muestra el detalle de lo que se está reproduciendo.

### TV EN VIVO Opción 1

1. Abrí la aplicación NSNOW y pulsa el ícono del Chromecast ubicado en la esquina superior derecha de la pantalla.

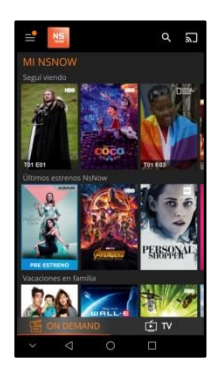

2. Se desplegará un listado con los chromecast disponibles en tu red. Seleccioná el dispositivo que configuraste anteriormente y/o que tienes conectado a la TV.

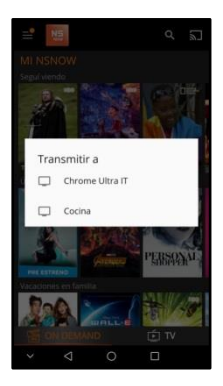

3. Una vez finalizada la conexión con el dispositivo Chromecast verás que en la TV se carga el logo de NSNOW, mientras que en la app se modifica el ícono de chromecast.

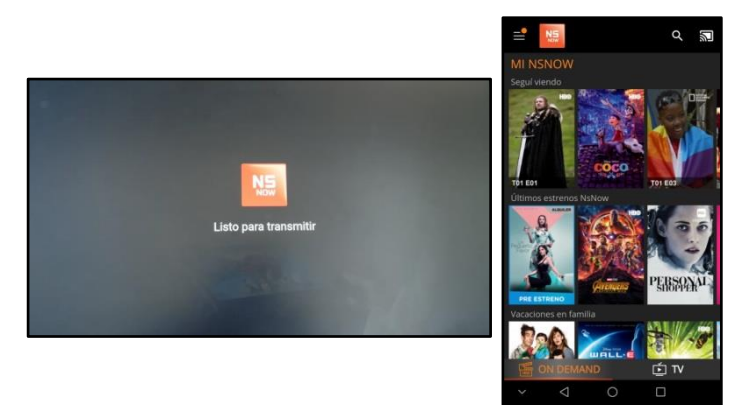

4. Al pulsar el ícono de TV, ubicado en la parte inferior derecha de la pantalla, se mostrará la grilla de señales disponibles. Seleccioná la que quieras reproducir.

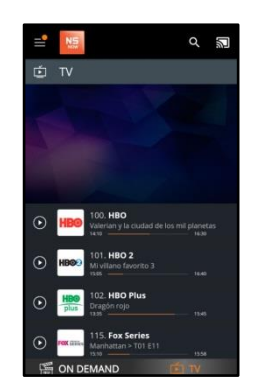

5. La señal comienza a reproducir en la TV, mientras que en el dispositivo se muestra el detalle de lo que se está reproduciendo.

### Opción 2

1. Abrí la aplicación NSNOW, seleccioná la señal que querés reproducir e iniciá la reproducción. Luego seleccioná la opción de pantalla completa.

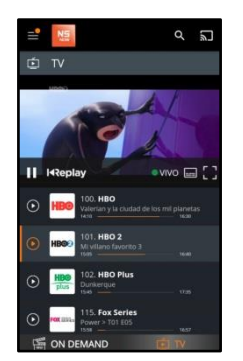

2. Pulsa el ícono de chromecast en la parte inferior de la pantalla.

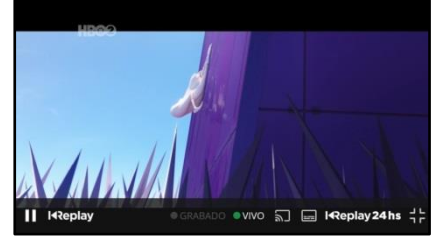

3. Se desplegará un listado con los chromecast disponibles en tu red. Seleccioná el dispositivo que configuraste anteriormente y/o que tienes conectado a la TV.

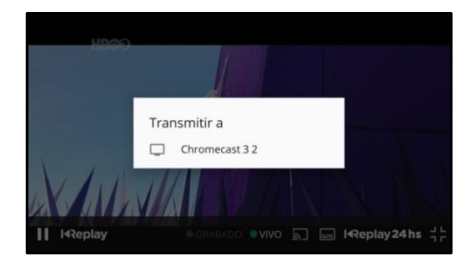

4. La reproducción se detendrá durante unos instantes mientras se envía al chromecast.

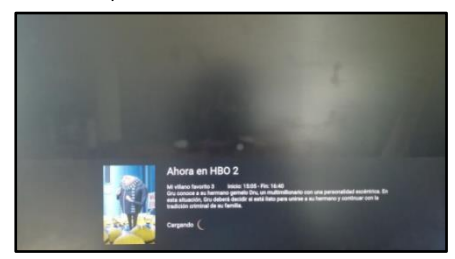

5. El contenido comienza a reproducir en la TV, mientras que en el dispositivo se muestra el detalle de lo que se está reproduciendo.

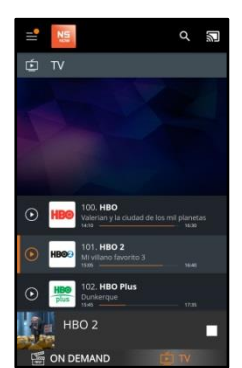